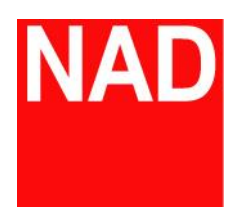

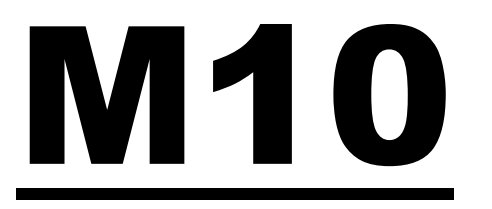

## BluOS 串流綜合擴大機

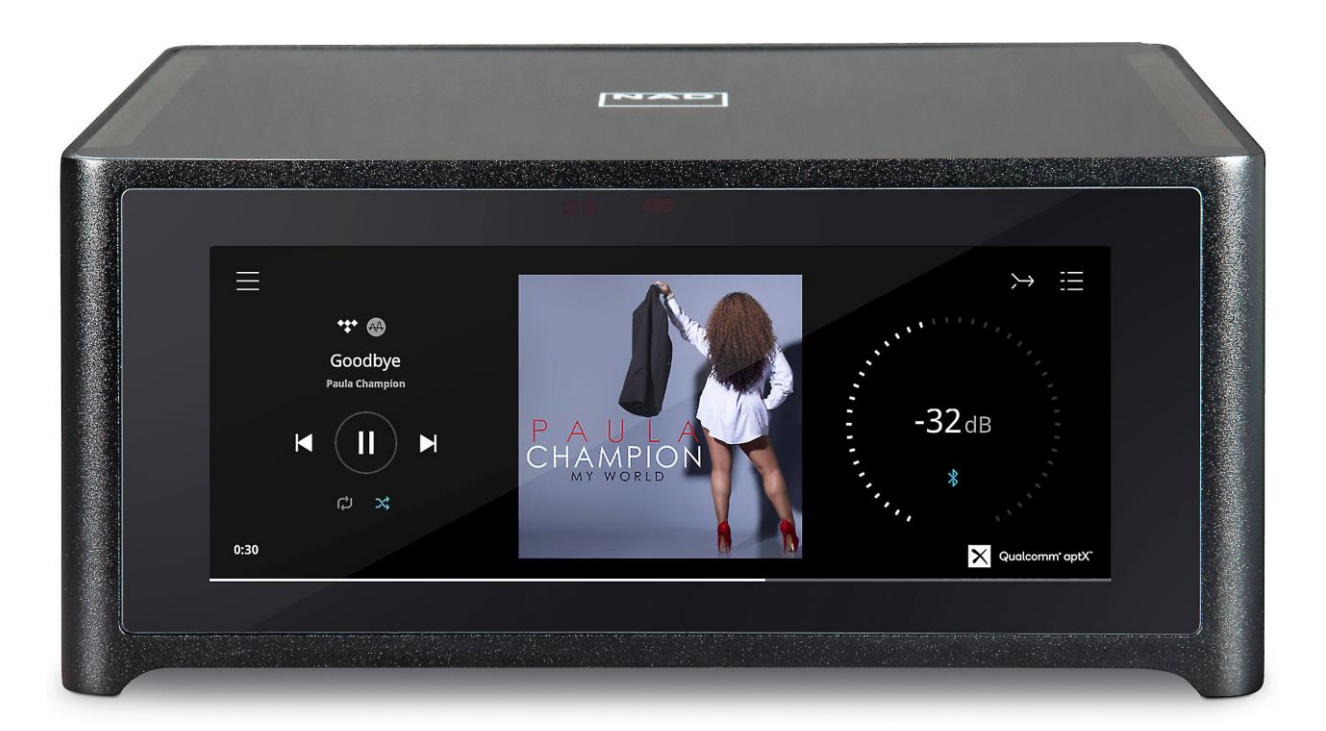

## 無線/有線網路設定操作說明書

## 一、 無線網路設定流程:

(一)、 先將手機連接到家中的 WIFI 網路,並將定位功能開啟

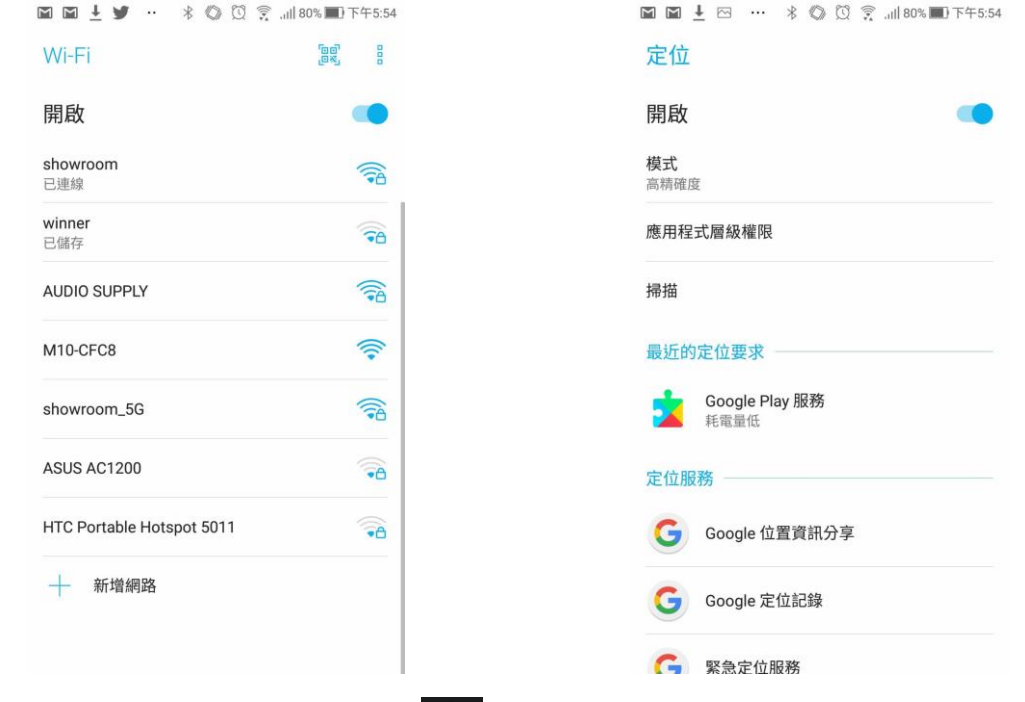

 $(1)$ 、 開啟 BluOS APP,點選右方的 4 鍵,再點選"添加一個播放器",找到 M10 播放器 後點選重啟設置:

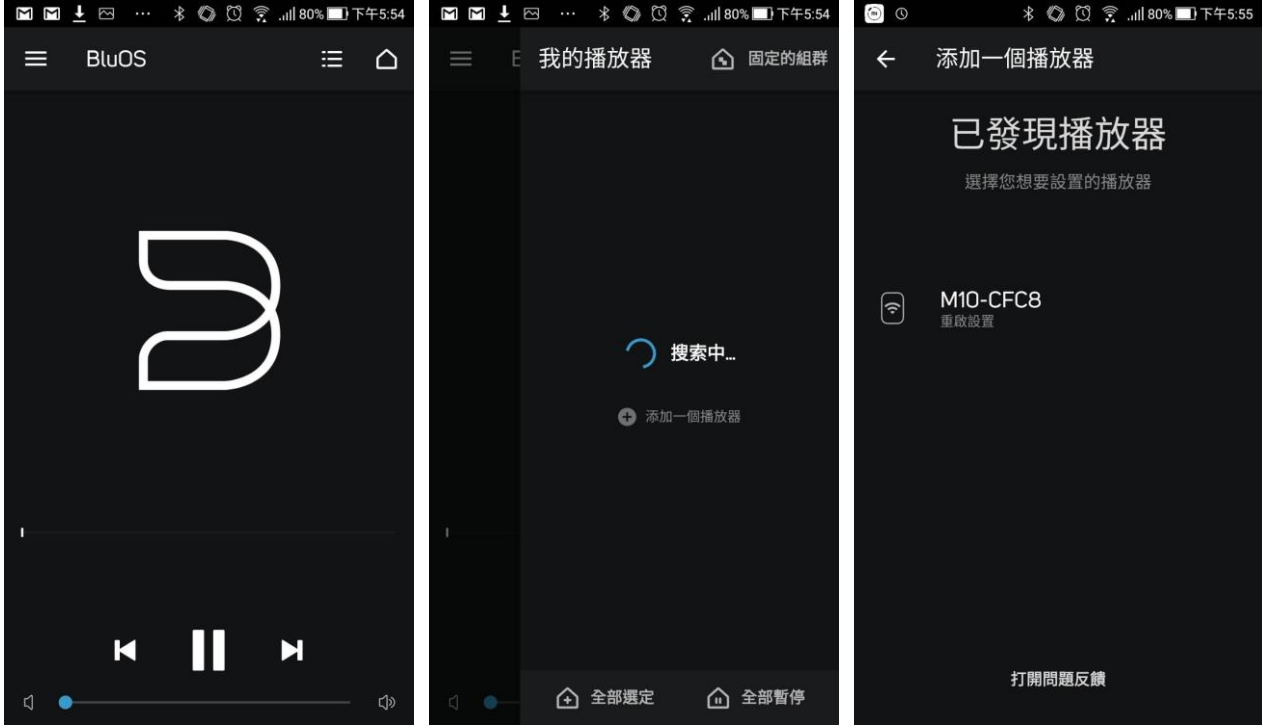

(三)、 選擇並家中 WIFI 並輸入密碼後 M10 開始連接 WIFI, 並一併檢查是否有新的版本可升級

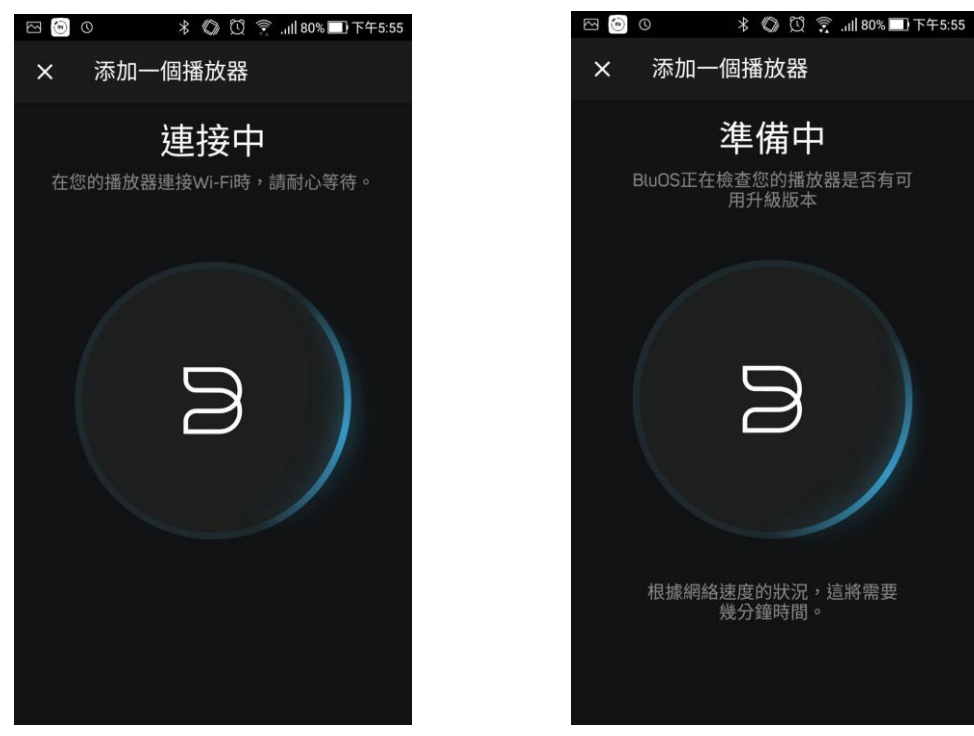

(四)、 設定完成!點選完成回到主畫面,再點選右上角之 便可看到 M10 已經出現在 APP 的選單內了。

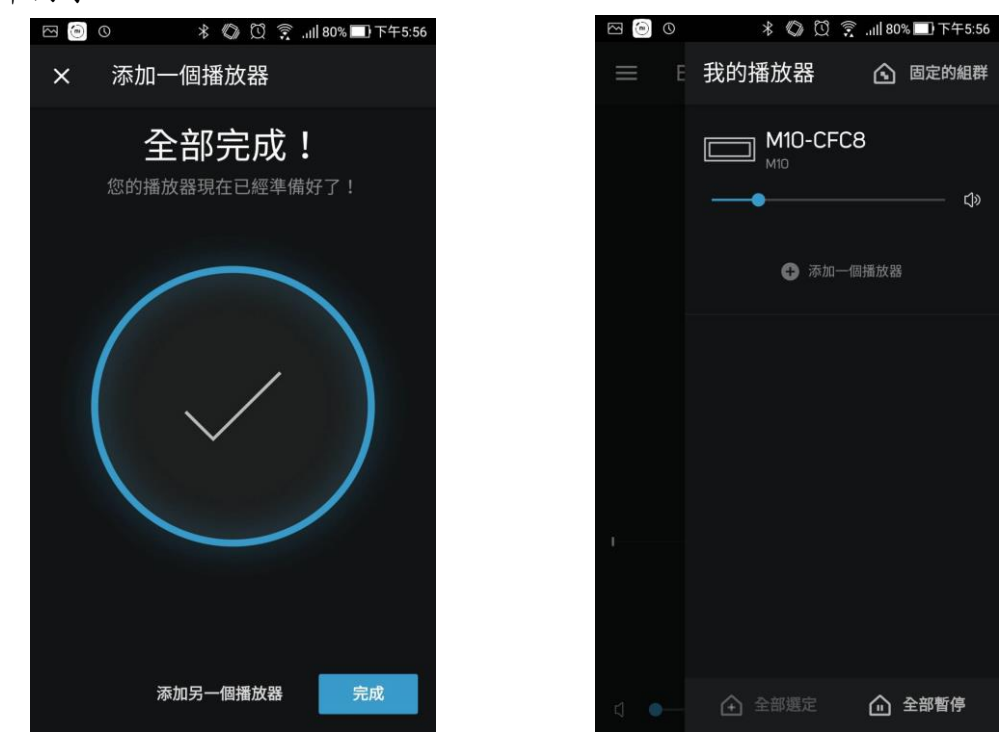

(五)、 以後只要用手機連上您家中的 WIFI 並開啟 BluOS APP 即可自動連接上 NAD M10

## 二、 有線網路連接:

(一)、 使用家中的網路線,連接到 NAD M10 後方模組板上的網路線接口,如下圖紅圈處:

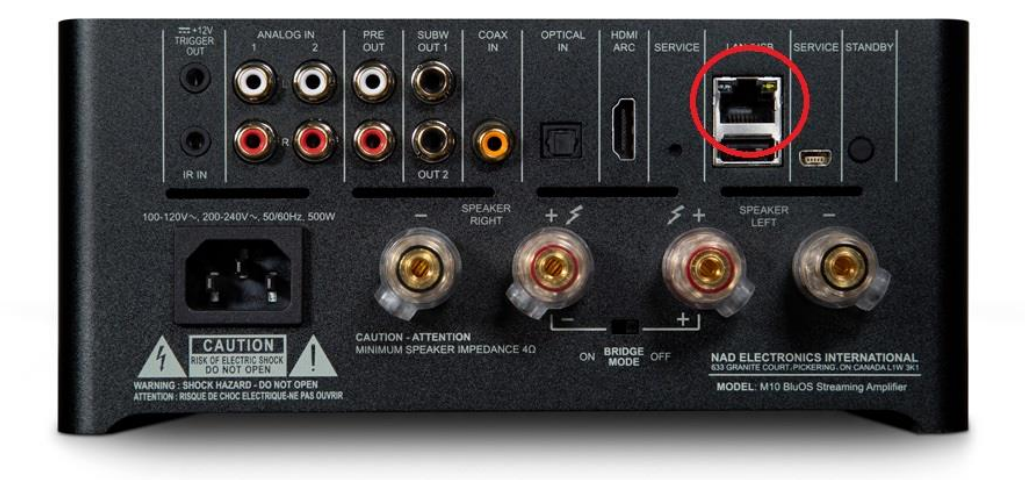

- (二)、 連接上與網路線相同網域的 WIFI 網路:
- (三)、 開啟 BluOS App 再點選右上角之 便可看到 M10 已經出現在 APP 的選單內

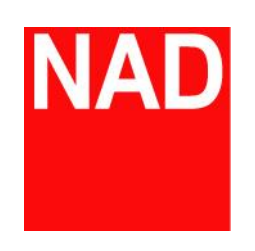

www.NADelectronics.com

**©** 2017 NAD ELECTRONICS INTERNATIONAL

A DIVISION OF LENBROOK INDUSTRIES LIMITED

台灣總代理 : 迎家音響事業股份有限公司 TEL: 02-2299-2777